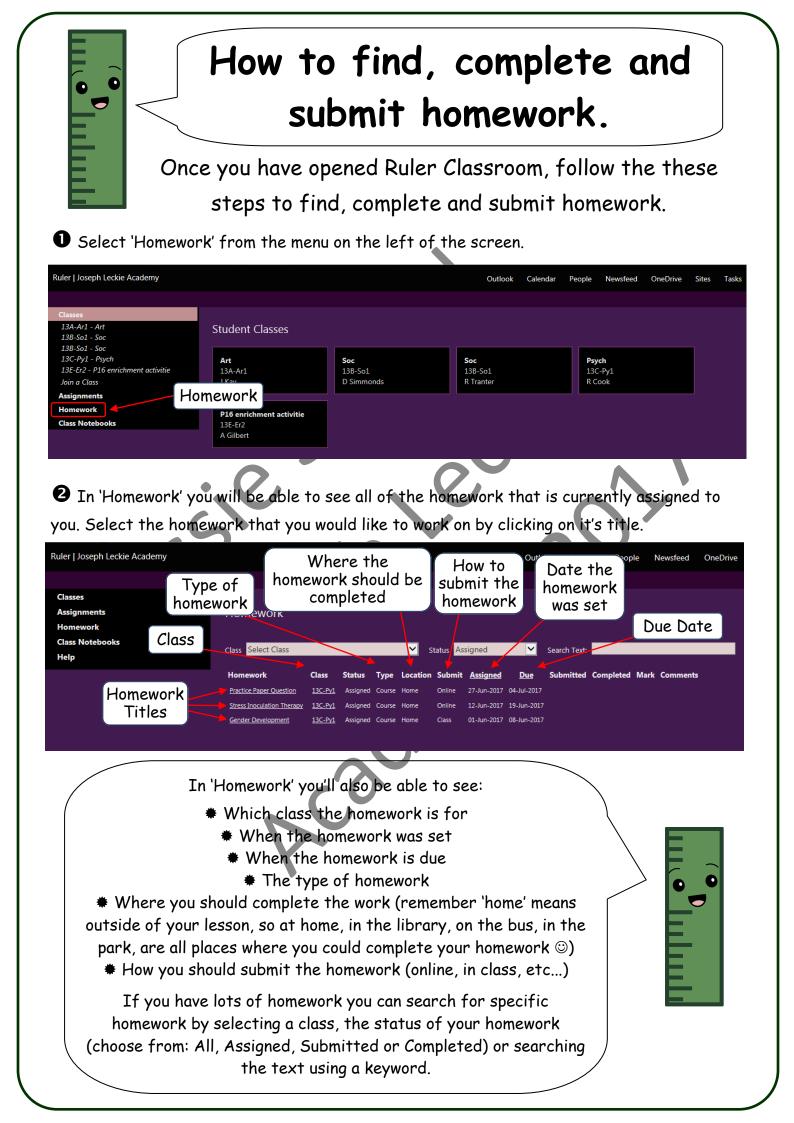

• If your teacher has provided resources, you will be able to find links to them under 'Resource Links'. When you are ready to complete your homework, click on the folder.

| Ruler   Joseph Leckie Academy                                                                                        |                                |                    |      | Outlook | Calendar | People | Newsfeed | OneDrive | Sites | Tasks |
|----------------------------------------------------------------------------------------------------|--------------------------------|--------------------|------|---------|----------|--------|----------|----------|-------|-------|
| Cook - Psych - 13C-Py1<br>lasses<br>ssignments Stress Inoculation Therapy<br>lomework<br>lass Notebooks Description: |                                |                    |      |         |          |        |          |          |       |       |
| Class Notebooks<br>Help                                                                                              | Explain one or more limitation |                    |      |         |          |        |          |          |       |       |
|                                                                                                    | Assigned 12-Jun-2017 1         | 19-Jun-2017 Course | Home |         |          |        |          |          |       |       |
|                                                                                                    | 12-Jun-2017 19-Jun-2017        | <u> </u>           |      |         | - Fo     | older  |          |          |       |       |
|                                                                                                    |                                |                    |      |         |          |        |          |          |       |       |

• Your OneDrive will then open in a new tab. You should be able to see the homework that you need to complete. If there are no documents in your OneDrive go to Step •

| Office 365                                                                         | OneDrive                                                                                                    |                                         |                | 4         | ♦?                |
|------------------------------------------------------------------------------------|----------------------------------------------------------------------------------------------------|-----------------------------------------|----------------|-----------|-------------------|
| ✓ Search                                                                           | $+$ New $\lor$ $\overline{\uparrow}$ Upload 🖻 Share 🕲 Get link $\bigcirc$ Sync                                                                      |                                         |                |           | ↓≓ So             |
| Burhan Bhutta                                                                      | Files > Ruler > 13C-Py1 - Psych > Practice Pape                                                                                                    | r Question - 27Jun17                    |                |           |                   |
| Files                                                                              | √ î Name He                                                                                                    | omework                                 | Modified By    | File Size | Sharing           |
| Recent<br>Shared with me<br>Recycle bin                                            | Practice Paper Question - Burhan Bhutta.docx                                                                                                    | About an hour ago                       | SharePoint App | 10.1 KB   | 🔒 Only you        |
| ith a tick i                                                                       | the left of your homework and click in<br>in the middle 🕜 . Next click the 🤍                                                                        |                                         |                |           |                   |
| vith a tick i                                                                      |                                                                                                    |                                         |                |           |                   |
|                                                                                    | n the middle 🕜 . Next click the 🤍                                                                                                    |                                         |                | ect 'Ope  |                   |
| rith a tick i<br>Online'.<br>Office 365                                            | n the middle 🕜 . Next click the 🤍                                                                                                    | next to 'Open'                          |                | ect 'Ope  | n in Wor          |
| rith a tick i<br>Online'.<br>Office 365<br>Search                                  | In the middle Next click the<br>OneDrive                                                                                                    | next to 'Open'                          | , then sel     | ect 'Ope  | n in Wor<br>1 ø?  |
| <ul> <li>a tick i</li> <li>Dnline'.</li> <li>Office 365</li> <li>Search</li> </ul> | OneDrive                                                                                                    | next to 'Open'                          | , then sel     | ect 'Ope  | n in Wor          |
| ith a tick i<br>Online'.<br>Office 365<br>Search<br>urhan Bhutta<br>illes          | In the middle . Next click the<br>OneDrive<br>Open ∨ IP Share  Get link  ↓ Download  Delete<br>Open in Word Online<br>C-Py1 - Psych > Practice Pape | next to 'Open'                          | , then sel     | ect 'Ope  | n in Wor<br>1 ø?  |
| rith a tick i<br>Online'.                                                          | In the middle . Next click the<br>OneDrive<br>Open in Word Online<br>Open in Word Online<br>Open in Word Online<br>Open in Word                     | Move to Copy to<br>r Question - 27Jun17 | , then sel     | ect 'Ope  | n in Wor<br>1 🎄 ? |

0

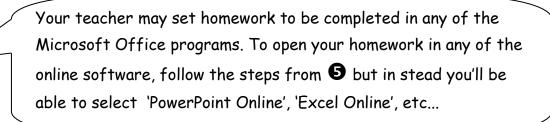

• You will then be able to complete your homework using the selected Office Online program. Once you are finished, close the browser tab. Any changes you have made to your homework will automatically be saved.

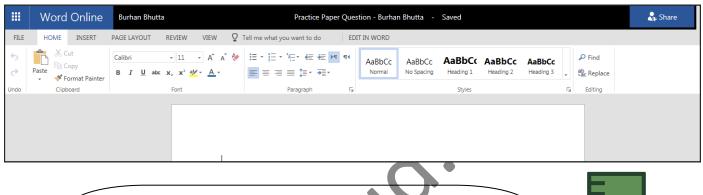

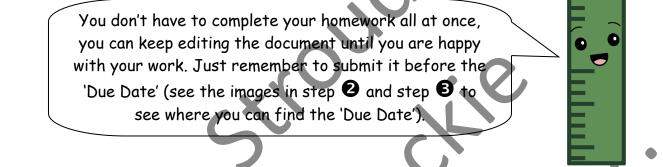

• Your Teacher may have given you a document to edit in 'Resource Links'. Click on the document to download it. Make sure you read the instructions that your teacher has given in the 'Description'.

| Numbers Description                                                                                                    |
|----------------------------------------------------------------------------------------------------|
| Description:                                                                                                    |
| Complete the file in 'Resource Links' and save it to your one drive.                                                                                      |
| Status Assigned Date Due Date Work Type Work Location Submit Work Marking Estimated Time<br>Assigned 12-Jul-2017 19-Jul-2017 Course Home Online 1 20 Mins |
| Resources Links       Document         1 Number 1 Powers and roots.xls       Document                                                                     |
| Assigned Due Date Submitted Completed Mark Comments Folder Folder                                                                                         |
| Submit Cancel                                                                                                    |

Open the downloaded file and complete your homework and save it to 'Documents'. Make sure to follow the instructions given by your teacher in the 'Description', they may need you to give the file a specific name.

| In Google Chrome                               | ~                                     |                                                                  |      |               |
|------------------------------------------------|---------------------------------------|------------------------------------------------------------------|------|---------------|
|                                                | Open                                  | <ul> <li>Open</li> <li>Always open files of this type</li> </ul> |      |               |
|                                                |                                       | Show in folder                                                   |      |               |
|                                                |                                       | Cancel                                                           |      |               |
|                                                | 1 Number 1 Powers                     | ~                                                                |      |               |
| C In Internet Explor                           | er:                                   |                                                                  |      |               |
| Do you want to open <b>1 Number 1 Powers a</b> | nd roots.xls (176 KB) from josephleck | ieacademyco-my.sharepoint.com?                                   | Open | Open Cancel X |

<sup>1</sup>Click on the 'Folder' in the homework you are completing, this will open the folder in your OneDrive.

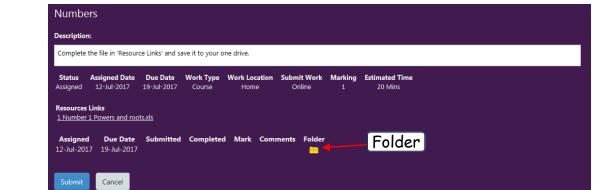

Once the folder in your OneDrive is open, click on Upload and choose 'File'.

| Office 365                   | OneDrive                                         |                | 🌲 🏟 ?                                                                                                    |
|------------------------------|--------------------------------------------------|----------------|----------------------------------------------------------------------------------------------------|
| P Search                     | + New 🗸 🕂 Upload 😪 Share 👁 Copy link 🛛 🤅 Sync    |                | ↓≓ s                                                                                                    |
| Burhan Bhutta                | Files > Ruler > TE-ST - Test 1 > Numbers 12Jul17 | 🕂 Upload 🗸 🖻 S | hare                                                                                                    |
| Files                        | ✓ 10. Î Name                                     | Ma             | Sharing                                                                                                    |
| Recent                       | - AV T INMIN                                     | Files          | and the second second s |
| Shared with me               |                                                  | riles          | 1                                                                                                    |
| Discover                     |                                                  |                | 4                                                                                                    |
| Recycle bin                  |                                                  | Folder         |                                                                                                    |
| Joseph Leckie Academy +      |                                                  |                |                                                                                                    |
| Groups bring teams together. |                                                  |                |                                                                                                    |
| Join one or create your own. |                                                  |                |                                                                                                    |
|                              |                                                  |                |                                                                                                    |

A pop up will open, select the file that you wish to upload and click 'Open'. The file will be uploaded to your OneDrive.

| Organize     New Folder       Documents     Music       Music     Date modified       Type       Pictures       Videos       Videos       Ruler       20/6/2011 12:36       File foil       Ruler       20/6/2011 12:24       File foil       Ruler       20/6/2011 12:36       File foil       Taining       1 Training       Activities Week Booklet Year 7       06/10/1758       Adobe       Videos       Videos       Ruler       20/6/2017 15:32       File foil       Training       Activities Week Booklet Year 7       06/80/2017 07:58       Adobe       Videos       Videos       Videos       Videos       Videos       Ruler       Videos       Ruler       1007/2017 00:35       Adobe       Videos       Videos       Videos       Videos       Videos       Videos       Videos       Videos       Videos       Videos       Videos       Videos       Videos                                                                                                    |
|----------------------------------------------------------------------------------------------------|
| CStrouds (Vija-<br>MATubic (VIJa-<br>Ref Year 10<br>Ref Year 10 |

• Once you have completed / uploaded your homework close your OneDrive and return to Ruler Classroom. You can then submit your homework to your teacher. Start by clicking the Submit button.

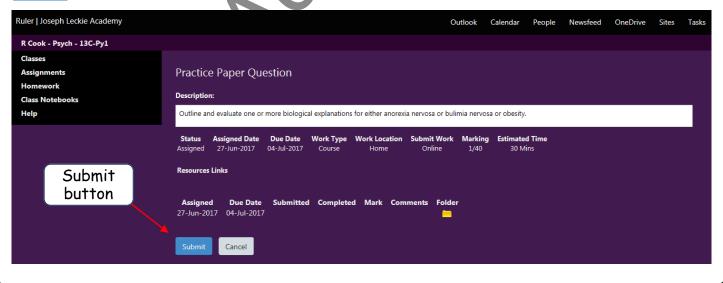

Once you have clicked 'Submit', you will see the following pop-up. If you are ready to submit your homework click the **Confirm** button.

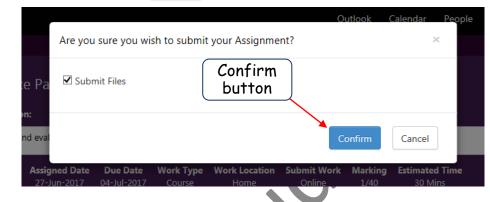

• Select the file you'd like to submit by checking the box next to the file name, a green tick will appear to show it has been selected. Then click the Submit button.

|                              |                                              | Outlook Calendar People |   |
|------------------------------|----------------------------------------------|-------------------------|---|
| Select                       | File(s) to Submit                            | ×                       |   |
|                              | Practice Paper Question - Burhan Bhutta.docx | Submit<br>button        | ٠ |
| n:<br>Id eval                | Check this<br>box                            | Submit Cancel           |   |
| Assigned Date<br>27-Jun-2017 | Due Date Work Type Work Location Submit      | -                       |   |

Once submitted the homework will no longer show on your homework list.

(3) When your homework has been graded by your teacher, it will be returned to you with a grade and comments. To see your completed homework, click on the vert to 'Status' and change the selection to 'Completed'.

| Ruler   Joseph Leckie Academy |                            |                |          |        |          |        |                       | Outlo       | ook Calei   | ndar Peo | ple    | Newsfeed | OneDrive | Sites | Tasks |
|-------------------------------|----------------------------|----------------|----------|--------|----------|--------|-----------------------|-------------|-------------|----------|--------|----------|----------|-------|-------|
|                               |                            |                | Stat     |        |          |        |                       |             |             |          |        |          |          |       |       |
| Classes                       |                            |                | Jiui     | uS     |          |        |                       |             |             |          |        |          |          |       |       |
| Assignments                   | Homework                   |                |          |        |          |        |                       |             |             |          |        |          |          |       |       |
| Homework                      |                            |                |          |        |          |        |                       |             |             |          |        |          |          |       |       |
| Class Notebooks               |                            |                |          |        | ~        |        | A                     |             |             | _        |        |          |          |       |       |
| Help                          | Class Select Class         |                |          |        |          |        | Assigned<br>Submitted |             | Search Text |          |        |          |          |       |       |
|                               | Homework                   | Class          | Status   | Туре   | Location | 1 Subr | Completed<br>All      |             | Submitted   | Complete | d Mark | Comment  | ;        |       |       |
|                               | Stress Inoculation Therapy | <u>13C-Py1</u> | Assigned | Course | Home     | Online |                       | 19-Jun-2017 |             |          |        |          |          |       |       |
|                               | Gender Development         | <u>13C-Py1</u> | Assigned | Course | Home     | Class  | 01-Jun-2017           | 08-Jun-2017 |             |          |        |          |          |       |       |

You will then be able to see all your completed homework along with the grade that you have achieved. To view comments click on 'Comments', if any comments are available they will appear in a pop-up.

| Ruler   Joseph Leckie Academy |                         |                |           |        |          |                        |                 | Outlo       | ok Calen     | ıdar Po   | eople     | Newsfeed | OneDrive | Sites | Tasks |
|-------------------------------|-------------------------|----------------|-----------|--------|----------|------------------------|-----------------|-------------|--------------|-----------|-----------|----------|----------|-------|-------|
|                               |                         |                |           |        |          |                        |                 |             |              |           |           |          |          |       |       |
| Classes                       |                         |                |           |        |          |                        |                 | ſ           | <u></u>      |           |           |          |          |       |       |
| Assignments                   | Homework                |                |           |        |          |                        |                 |             | Grac         | ie 📗      |           | mme      | nts      |       |       |
| Homework                      |                         |                |           |        |          |                        |                 | <u> </u>    | •            |           |           |          |          |       |       |
| Class Notebooks               | Class Select Class      |                |           |        | V St     | atus Cor               | mploted         | ~           | C T+-        |           |           |          |          |       |       |
| Help                          | Class Select Class      |                |           |        | St St    | atus <mark>co</mark> i | npieteu         |             | Search Text: |           |           | -        |          |       |       |
|                               | Homework                | Class          | Status    | Туре   | Location | Submit                 | <u>Assigned</u> | Due         | Submitted    | Comple    | ted Mari  | Comment  | 3        |       |       |
|                               | Practice Paper Question | <u>13C-Py1</u> | Completed | Course | Home     | Online                 | 27-Jun-2017     | 04-Jul-2017 | 27-Jun-2017  | 27-Jun-20 | 017 32/40 | Comments |          |       |       |
|                               |                         |                |           |        |          |                        |                 |             |              |           |           |          |          |       |       |

• You can check to see if your homework has been returned to you. To see if your teacher has returned your homework to you, click on the homework title.

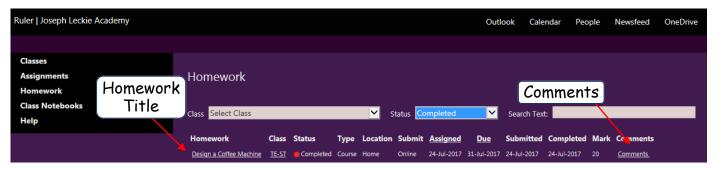

**b** You will then be able to see the homework description. Your teacher may have left instructions in the comments. To check if your homework has been returned click on the folder.

|                  | Design a Coffee Machine                                                                                                    |                                                       |                           |
|------------------|----------------------------------------------------------------------------------------------------|-------------------------------------------------------|---------------------------|
|                  | Description:                                                                                                    |                                                       |                           |
|                  | Design the perfect coffee machine.                                                                                                    |                                                       |                           |
|                  | Status Assigned Date Due Date Work Type Work Location<br>Completed 24-Jul-2017 31-Jul-2017 Course Home<br>Comments<br>Resources Links | Submit Work Marking<br>Online 1/20<br>Folder          | Estimated Time<br>30 Mins |
|                  |                                                                                                    | Comments<br>heck Returned<br>Document for<br>Comments |                           |
|                  | en be able to see your OneDrive, open the<br>teacher has returned to you.                                                             | e 'Returned' fold                                     | er to see the             |
|                  | + New ∨ ↑ Upload 🖄 Share 🐵 Copy link 📿 Sync                                                                                           |                                                       |                           |
|                  | Files $>$ Ruler $>$ TE-ST - Test 1 $>$ Design a Coffee Mac                                                                            | hine - 24Jul17                                        |                           |
|                  | Returned Folder                                                                                                    | Modified                                              | Modified By               |
|                  | C Returned                                                                                                    | 18 minutes ago                                        | SharePoint App            |
|                  | Design a Coffee Machine - Burhan Bhutta.docx                                                                                          | 36 minutes ago                                        | Burhan Bhutta             |
| Click on the fil | e to open it.                                                                                                    |                                                       |                           |
|                  | + New ∨ ↑ Upload 🕼 Share 💿 Copy link 🛓 Download 🤤 Sync                                                                                |                                                       |                           |
|                  | ··· Ruler > TE-ST - Test 1 > Design a Coffee > Returned □ ↑ Name                                                                      | Irned File                                            | File Size                 |
|                  | Design a Coffee Machine - Burhan Bhutta.docx                                                                                          | few seconds ago SharePoint App                        | 14.6 KB                   |

You will now be able to see your teacher's comments.

| Burhan Bhutta | Design a Coffee Machine - Burhan Bhutta                                                                                                    | 💉 Edit Doo | cument * | 🖨 Print      | L. Share       | P Find |  |
|---------------|----------------------------------------------------------------------------------------------------|------------|----------|--------------|----------------|--------|--|
|               | <b>Design a Coffee Machine</b><br>Burhan Bhutta   TE-ST   Test 1   C C.Stroud   24-Jul-2017<br>A perfect coffee machine has 19 bars of pressure.<br>Teachers Comments: Yes, this is the most important feature of a coffee machine, maybey ou coul<br>add more detail next time. | ld 🚽       |          | Teac<br>Comn | her's<br>nents |        |  |